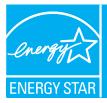

# PORTFOLIO MANAGER QUICK REFERENCE GUIDE

Portfolio Manager is an interactive energy management tool that allows you to track and assess energy and water consumption across your entire portfolio of buildings in a secure online environment. Use this Quick Reference Guide to identify opportunities for energy efficiency improvements, track your progress over time, and verify results.

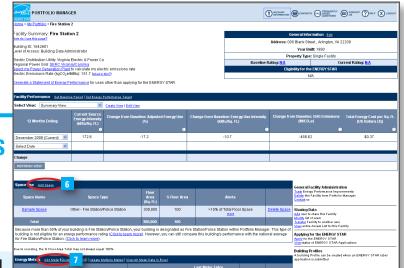

## **IDENTIFY ENERGY EFFICIENCY PROJECTS**

Use Portfolio Manager to identify under-performing buildings to target for energy efficiency improvements and establish baselines for setting and measuring progress for energy efficiency improvement projects over time.

| STEP | ACTIVITY                                                                                            | ACTION  Create the readed pite is the first and and readed and an BERRY Article in the first and the readed while a BERRY Article in the first and the readed while and the readed while and the readed while and the readed while and the readed whil |
|------|----------------------------------------------------------------------------------------------------|----------------------------------------------------------------------------------------------------|
| 1    | Access Portfolio Manager. (step not shown)                                                          | Visit <b>www.energystar.gov/benchmark</b> .<br>Scroll down to the <b>Login</b> section on the right-hand side in the middle of the page.                                                                                                    |
| 2    | Access your account: (step not shown)<br>• Create a new account.<br>• Login to an existing account. | <ul> <li>Click <b>REGISTER</b>, and follow instructions.</li> <li>Enter user name and password, and click <b>LOGIN</b>.</li> </ul>                                                                                                    |
| 3    | Review system updates and enter account.                                                            | Click ACCESS MY PORTFOLIO, located below Welcome to Portfolio Manager.                                                                                                    |
| 4    | Add a new facility. (step not shown)                                                                | Click <b>ADD</b> a Property, located in the upper right portion of the screen.                                                                                                    |
| 5    | Select property type and enter<br>general facility information.<br>(step not shown)                 | Select the option that most closely resembles your facility and click<br><b>CONTINUE</b> . Enter general data and click <b>SAVE</b> .<br>For more information on facility space types, see: www.energystar.gov/index.<br>cfm?c=eligibility.bus_portfoliomanager_space_types.                                                                                                    |
| 6    | Enter space use data.                                                                               | <ul> <li>From the Facility Summary page, shown above, go to the Space Use section, located half way down the page, and click ADD SPACE.</li> <li>Enter a facility name. In the Select a Space Type menu, select the appropriate space type(s) for your building. If your space is not listed, select Other. Click CONTINUE.</li> <li>Enter building characteristics. Click SAVE. Information required for each space type is listed here: www.energystar.gov/index.cfm?c=eligibility.bus_portfoliomanager_space_types.</li> <li>Repeat steps above to add all major spaces in your facility.</li> <li>Use bulk import service to minimize manual data entry of large sets of facility data (10 or more facilities or campuses are required).</li> <li>Go back to My Portfolio by clicking on the link in the upper left portion of the page.</li> <li>Click IMPORT Facility Data Using Templates, located below Add a Property.</li> </ul>                                                                                                    |
| 2    | Enter energy use data.                                                                              | <ul> <li>From the Facility Summary page, go to the Energy Meters section, located below the Space Use section, and click ADD METER.</li> <li>Enter meter name, type, and units. Click SAVE.</li> <li>Enter number of months and start date. Click CONTINUE.</li> <li>Enter energy use and cost for each month. Click SAVE.</li> <li>Repeat for all energy meters and fuel types.</li> </ul>                                                                                                    |

|                                                                                                    | Group                                                       | Averages                                                                           | Add a Property                                                             |                                                                                                    |                                                              |  |  |  |
|----------------------------------------------------------------------------------------------------|-------------------------------------------------------------|------------------------------------------------------------------------------------|----------------------------------------------------------------------------|----------------------------------------------------------------------------------------------------|--------------------------------------------------------------|--|--|--|
| Baseline Rating: 72         Current Rating: 80           Facilities Included: 1         Facilities Included: 1           Change from Baseline: Group Adjusted Percent Energy Use (%): -14.8%         Facilities Included: 2 |                                                             |                                                                                    | Import Facility Da                                                         | Import Facility Data Using Templates                                                                                                |                                                              |  |  |  |
|                                                                                                    |                                                             |                                                                                    | 1% Update Multiple M<br>Share Facilities                                   |                                                                                                    |                                                              |  |  |  |
|                                                                                                    | More abo                                                    | ed by Total Floor Space.<br>I <u>ut Baselines</u><br>Baseline: Adjusted Energy Use | Apply for Reco                                                             | Request Energy Performance Report           Apply for Recognition           Apply for the ENERGY STAR           ENERGY STAR Leaders |                                                              |  |  |  |
| Automated Benchmarking<br>Get Started Now                                                                                                    |                                                             |                                                                                    |                                                                            |                                                                                                    |                                                              |  |  |  |
| My Facilities My Campuses 9a<br>GROUP: Fire Stations Create Group   View All VIEW: Summary View View View I Edit View   View All                                                                                            |                                                             |                                                                                    |                                                                            |                                                                                                    |                                                              |  |  |  |
| Download in Excel         Search Facility Name:         Search           Results 1 - 2 of 2         All # A B C D E E G H I J K L M N O P Q R S T U V W X Y                                                                 |                                                             |                                                                                    |                                                                            |                                                                                                    |                                                              |  |  |  |
|                                                                                                    | <u>Current Source</u><br>Energy Intensity<br>(kBtu/Sq. Ft.) | <u>Change from Baseline:</u><br>Adjusted Energy Use (%)                            | <u>Change from Baseline: Energy</u><br><u>Use Intensity (kBtu/Sq. Ft.)</u> | <u>Change from Baseline: GHG</u><br><u>Emissions (MtCO2e)</u>                                                                       | <u>Total Energy Cost per</u><br><u>Ft. (US Dollars (\$))</u> |  |  |  |
| Facility<br>Name 🗖                                                                                                    | 0                                                           |                                                                                    |                                                                            |                                                                                                    | \$0.30                                                       |  |  |  |
|                                                                                                    | 160.1                                                       | -12.3                                                                              | -6.1                                                                       | -275.86                                                                                                    |                                                              |  |  |  |

The rating is calculated by using the last day of the latest full calendar month where all meters in the facility have meter entries; the Period Ending date reflects that particular date.

| STEP | ACTIVITY                    | ACTION                                                                                                    | _                            |  |
|------|-----------------------------|----------------------------------------------------------------------------------------------------|------------------------------|--|
| 8    | Create custom groups.       | <ul> <li>Organize facilities into groups (e.g., Fire Stations, Northwest Region). Groups are completely customizable, and each facility may belong to multiple groups.</li> <li>From the My Portfolio page, click CREATE GROUP, located directly to the right of the Group drop-down menu.</li> <li>Follow instructions to select buildings and name your group.</li> <li>Once they have been saved, custom groups will be available in the Group drop-down menu.</li> </ul>                                                                                                    |                              |  |
| 9    | View and interpret results. | <ul> <li>Option 1: Go to My Portfolio and view all buildings to compare performance metrics.</li> <li>Option 2: Export data to Microsoft® Excel.</li> <li>On the My Portfolio page, select the view, from the View drop-down menu that will display the data you wish to export. The My Portfolio page will update to display the selected view. (9a)</li> <li>Select the DOWNLOAD IN EXCEL link. A File Download dialog window will open. Follow the steps provided by Excel. (9b)</li> <li>Use Excel functionality to view building energy performance graphically . The example below shows a comparison of Energy Use Intensity for a portfolio of fire stations, identifying under-performing buildings to target for energy eficiency improvements.</li> </ul> |                              |  |
|      |                             | Fire Stations EUI Comparison                                                                                                    | www.energystar.gov/benchmark |  |

#### **TRACK PROGRESS OVER TIME**

Portfolio Manager comes pre-populated with nine standard summary views of facility data, which are displayed on the My Portfolio summary page. These standard views include:

- Summary: Energy Use
- Performance: Green House Gas Emissions
- Performance: Financial
- Performance: Water Use

Additionally, users can create and save custom downloadable views by choosing from more than 70 different metrics. The default view set by the user will display automatically after logging into Portfolio Manager, and data from all views can be exported to Microsoft® Excel.

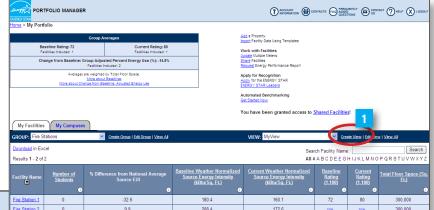

|                                        |                                                                                |                                      |                              | 0                          | D                    | 0            | 0                |                |
|----------------------------------------|--------------------------------------------------------------------------------|--------------------------------------|------------------------------|----------------------------|----------------------|--------------|------------------|----------------|
| energy PC                              | ORTFOLIO MANAGER                                                               | Fire Station 1 0<br>Fire Station 2 0 | -32.6                        | 180.4 208.4                | 160.1                | 72<br>N/A    | 80<br><u>N/A</u> | 300.0<br>300.0 |
| <u>energy star</u><br>Home > <u>My</u> | Portfolio > Create New View                                                    |                                      |                              |                            |                      |              |                  | T              |
| Create N<br>How do Luse t              |                                                                                |                                      |                              |                            |                      |              |                  |                |
|                                        | Facilities to display on each page:<br>0100 OAll (note: larger Portfolios will |                                      |                              |                            |                      |              |                  |                |
|                                        | dit a custom View of y facilities in play in the View 2                        | ı Portfolio Manager, se              | elect <b>up to 7</b> columns | from the list below. Use " | Preferred Column Or  | der" to set  | the order        | r ir           |
| View Name                              |                                                                                | Set this View a                      | s My Portfolio Defau         | lt:                        |                      |              |                  |                |
| Preferreu<br>Column<br>Order           | Facility D                                                                     | ata                                  | Preferred<br>Column<br>Order |                            | Facility Data        |              |                  |                |
| ENER 3                                 | TAR Rating                                                                     |                                      | Water                        |                            |                      |              |                  |                |
|                                        | Baseline Rating                                                                |                                      | <b>~</b>                     | Indoor Water Cost (US      | Dollars (\$))        |              |                  |                |
|                                        | (1-100)<br>(N/A for Campuses)                                                  |                                      | ~                            | Indoor Water Use (kGa      | al)                  |              |                  |                |
| <b>v</b>                               | Current Rating<br>(1-100)                                                      |                                      | ~                            | Indoor Water Use per :     | Sq. Ft. (kGal)       |              |                  |                |
|                                        | (N/A for Campuses)                                                             |                                      |                              | Outdoor Water Cost (U      | IS Dollars (\$))     |              |                  |                |
| ~                                      | Target Rating<br>(1-100)                                                       |                                      |                              | Outdoor Water Use (k0      | Gal)                 |              |                  |                |
|                                        | (N/A for Campuses)                                                             |                                      |                              | Total Indoor and Outdo     | or Water Cost (US D  | ollars (\$)) |                  |                |
| Period End                             | ng Dates                                                                       |                                      |                              | Total Indoor and Outdo     | or Water Use (kGal)  |              |                  | or<br>L        |
| <b>~</b>                               | Baseline Energy Period Ending D                                                | ate                                  |                              | Wastewater/Sewer Cos       | st (US Dollars (\$)) |              |                  |                |
| ~                                      | Current Energy Period Ending Da                                                | ite                                  |                              | Wastewater/Sewer Use       | e (kGal)             |              |                  |                |
|                                        | Water Use Period Ending                                                        |                                      |                              | Water Use Alerts           |                      |              |                  |                |
|                                        | IV.                                                                            |                                      |                              | (N/A for Campuses)         |                      |              |                  |                |
| Site Energ                             |                                                                                |                                      |                              | : GHG Emissions            |                      |              |                  |                |

#### STEP ACTION

- From the **My Portfolio** page or the **Facility Summary** page, select the **Create View** link, located directly to the right of the **View** drop-down menu.
- 2 Enter a name for the view. To set as the default view, select the box labeled **Set this View as My Portfolio Default**, located directly to the right of **View Name**. You may include up to 7 (seven) columns in each view.
- 3 Choose each metric to be included in the view by selecting an order number from the **Preferred Column Order** dropdown menu to the left of the **Facility Data** column.
  - Click **SAVE** at the bottom of the page. You will be returned to the **My Portfolio** page, and your custom view will be available in the **View** drop-down menu. (step not shown)

### **VERIFY AND DOCUMENT RESULTS**

Use Portfolio Manager to quickly and accurately document reductions in energy use, greenhouse gas emissions, water use, and energy costs for an individual building or an entire portfolio. This valuable information can be used to provide a level of transparency and accountability to help demonstrate strategic use of funding.

Generate a Statement of Energy Performance that includes valuable information about your building's performance, including:

- Normalized energy use intensity
- National average comparisons
- Greenhouse gas emissions
- Energy performance rating (if available)

In addition, you can also request an Energy Performance Report to see the change in performance over time for selected buildings or an entire portfolio. Available comparative metrics in this report include:

- Normalized energy use intensity
- Total electric use

MAYL

Total natural gas use

PORTFOLIO MANAGER

Energy performance rating (if available)

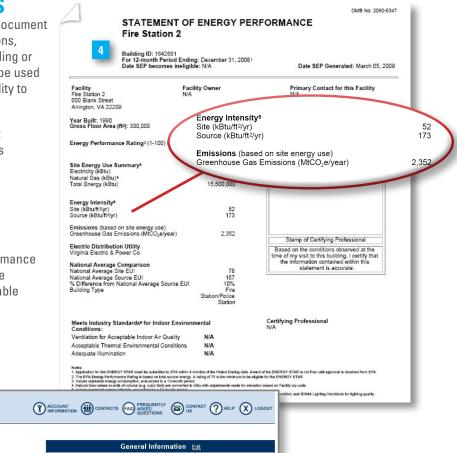

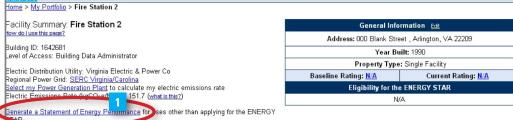

GENERATE A STATEMENT OF ENERGY PERFORMANCE AND AN ENERGY PERFORMANCE REPORT

| STEP | ACTION                                                                                                    | $\sim$                        |
|------|----------------------------------------------------------------------------------------------------|-------------------------------|
| 1    | From your selected building's <b>Facility Summary</b> page, click <b>GENERATE A STATEMENT OF</b><br>ENERGY PERFORMANCE.                                                                                                    | /www.energystar.gov/benchmark |
| 2    | On the next page, select a period ending date. (step not shown)                                                                                                    | jov/ber                       |
| 3    | Click <b>GENERATE REPORT,</b> located in the bottom right corner of the screen. (step not shown)                                                                                                    | gystar.ç                      |
| 4    | Save the Statement of Energy Performance, accompanying Data Checklist, and Facility Summary that include information on energy use intensity and greenhouse gas emissions.                                                                                                    | w.ener                        |
| 5    | From the <b>My Portfolio</b> page, click <b>REQUEST ENERGY PERFORMANCE REPORT</b> , located under <b>Work with</b><br><b>Facilities</b> , which shows reductions in key performance indicators over a user-specified time period. Specify the<br>type of report, the facilities to be included, and the requested report columns. The report will be e-mailed to a<br>user-specified address within one business day. (step not shown) | MM                            |